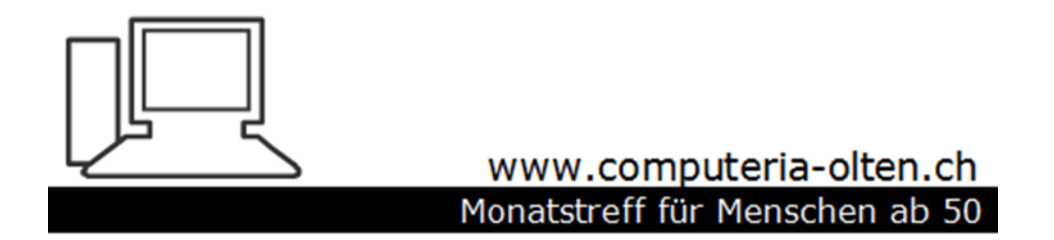

Merkblatt 160

### **PC herunterfahren in diversen Varianten**

5. Dezember 2019, Stephan Jäggi

# **PC Herunterfahren**

**Herunterfahren in diversen Varianten Geöffnete Programme anzeigen Aktive Anwendungen Herunterfahren hängender Programme Taskmanager öffnen und Programme beenden Blockierte Oberfläche, was tun? Ruhezustand aktivieren/deaktivieren Schnellstart warum?**

# **Die Klassische Art**

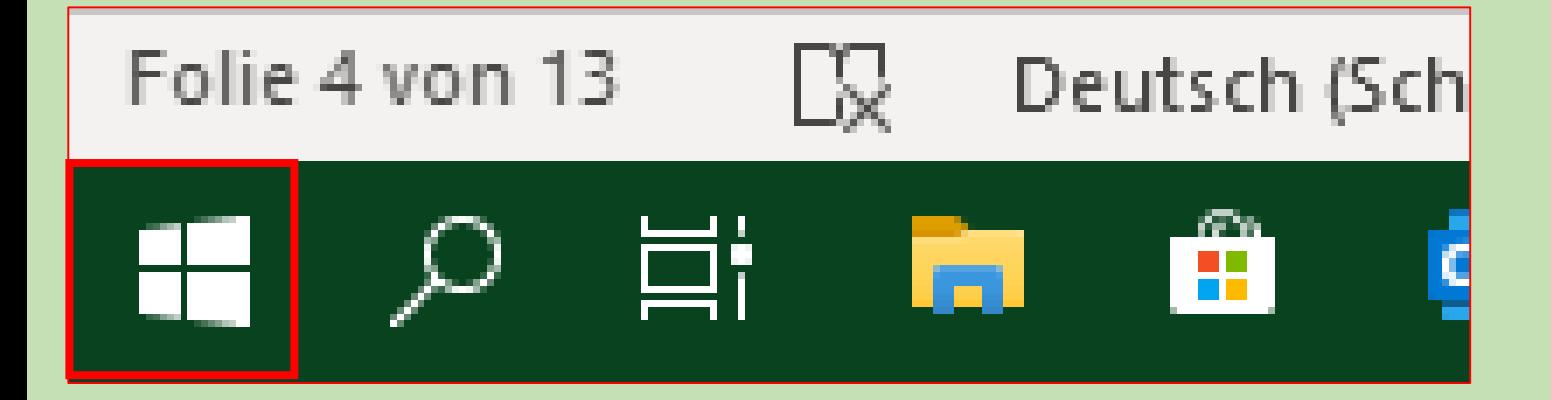

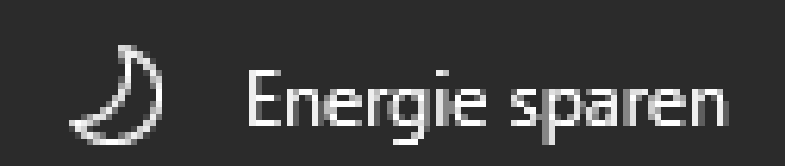

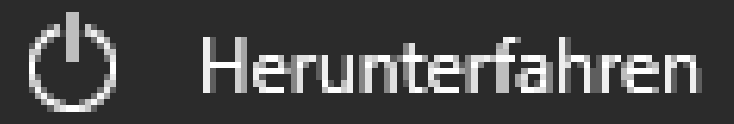

Neu starten

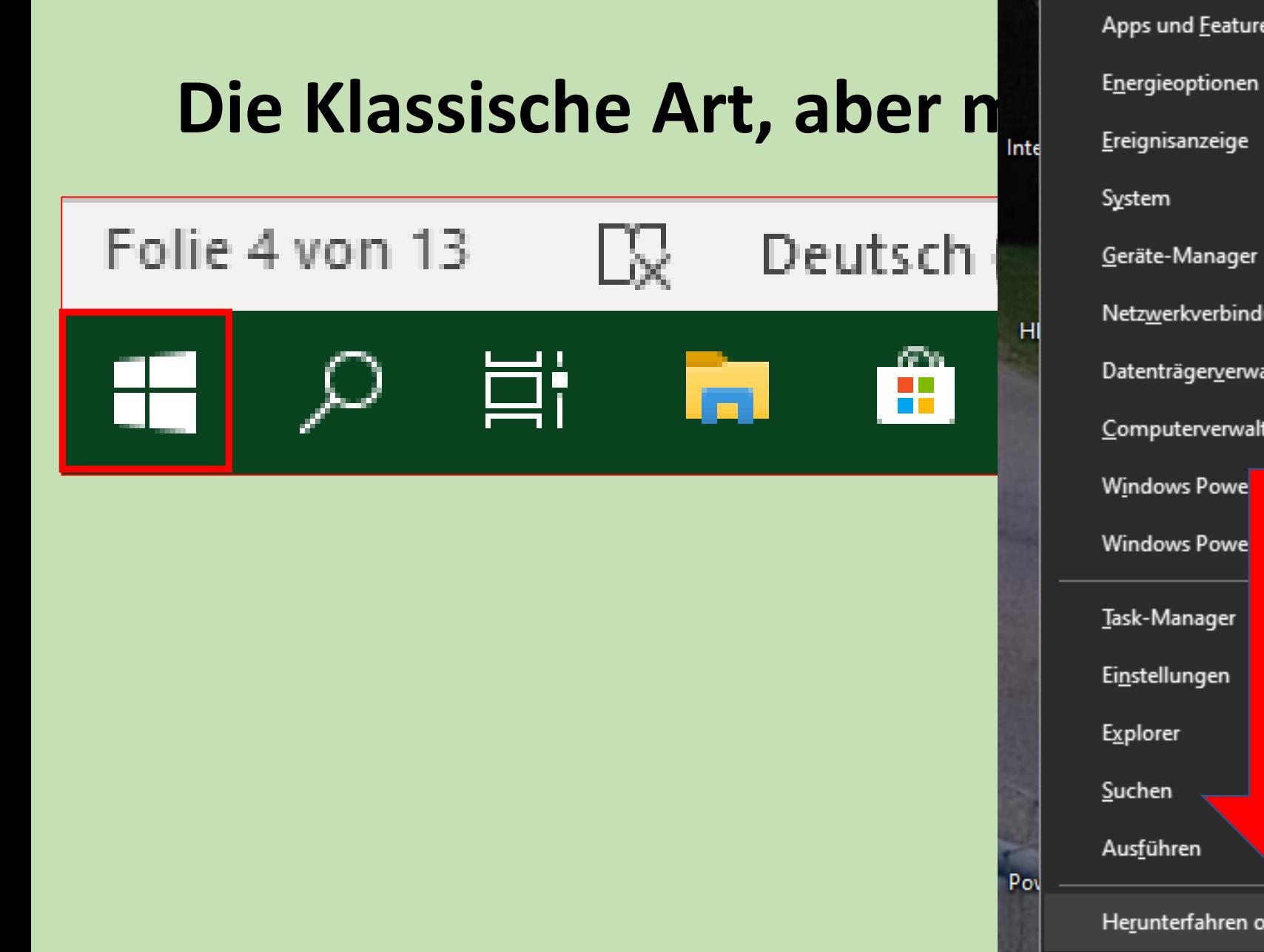

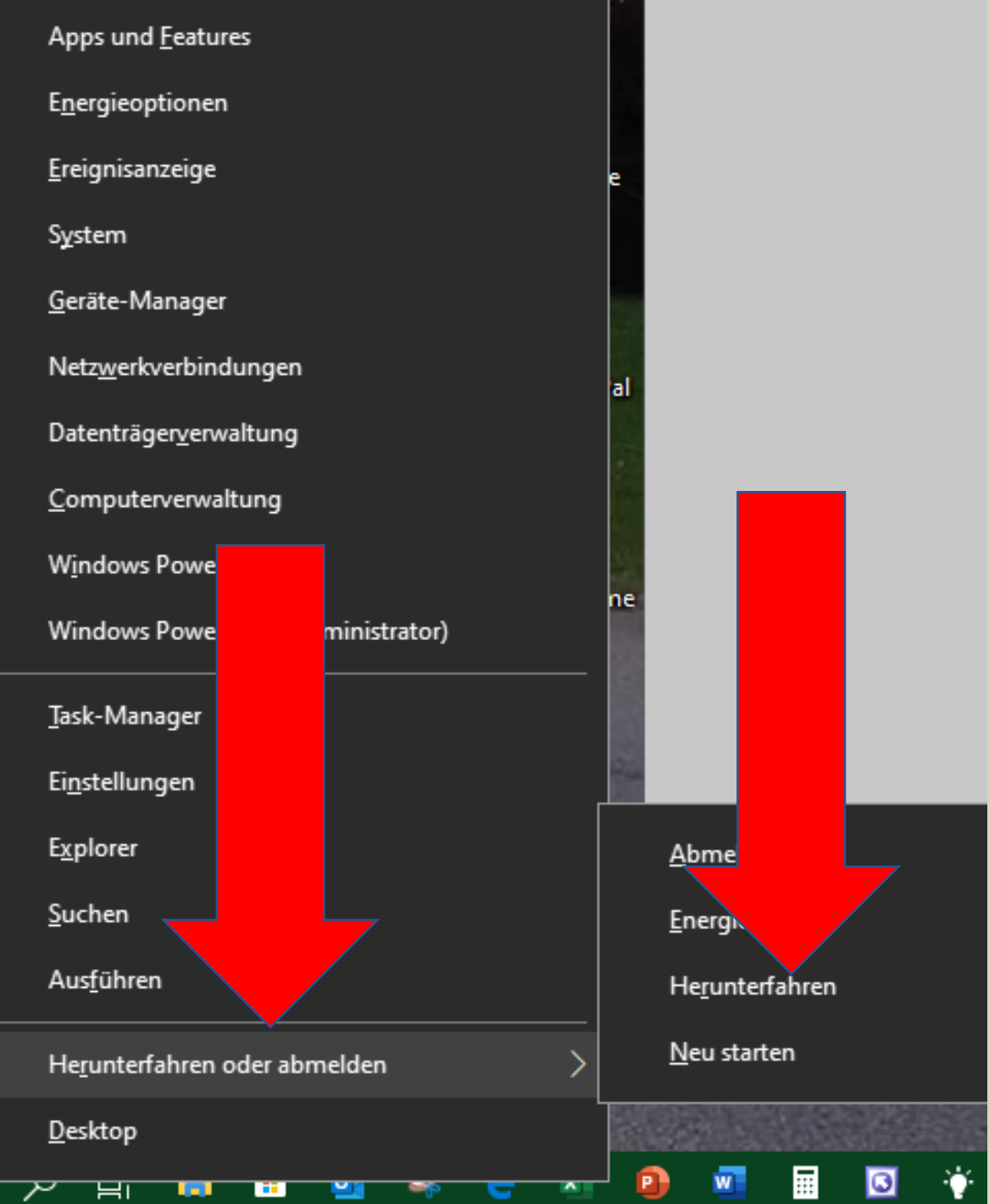

F

## **Mit Tastenkombination "Alt und F4"**

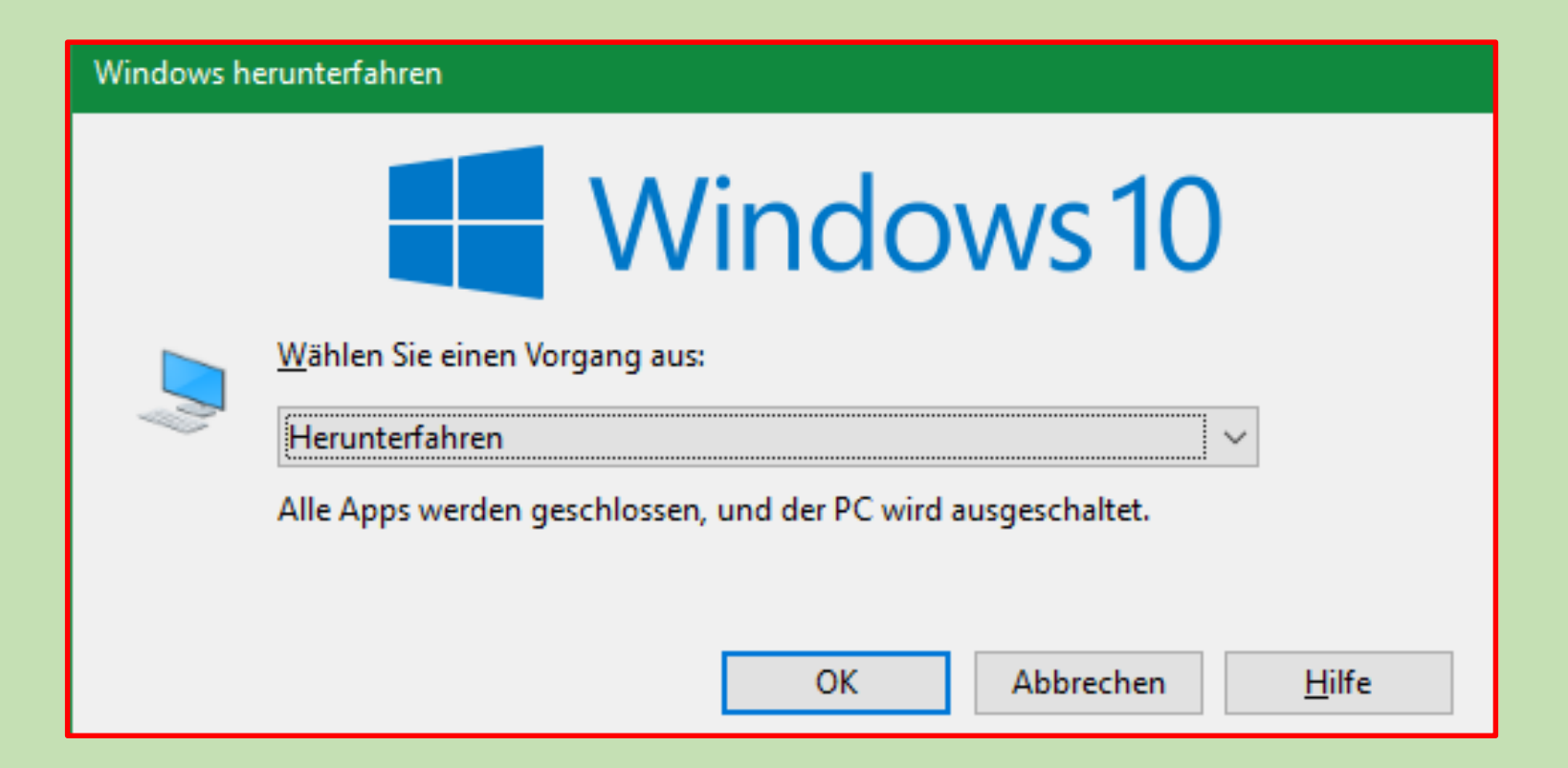

## **Alternative Tastenkombination – Windows herunterfahren**

Neben der genannten Tastenkombination können Sie auch eine weite Variante wählen:

Öffnen Sie zuerst mit **[Windows-Taste]+[R] das "Ausführen"-** Dialogfeld.

Geben Sie dort **"cmd"** ein und bestätigen Sie mit [Enter], um die Eingabeaufforderung zu öffnen.

Tippen Sie dort den Befehl **"shutdown /s"** ein und drücken Sie [Enter].

Daraufhin schaltet sich Ihr PC aus.

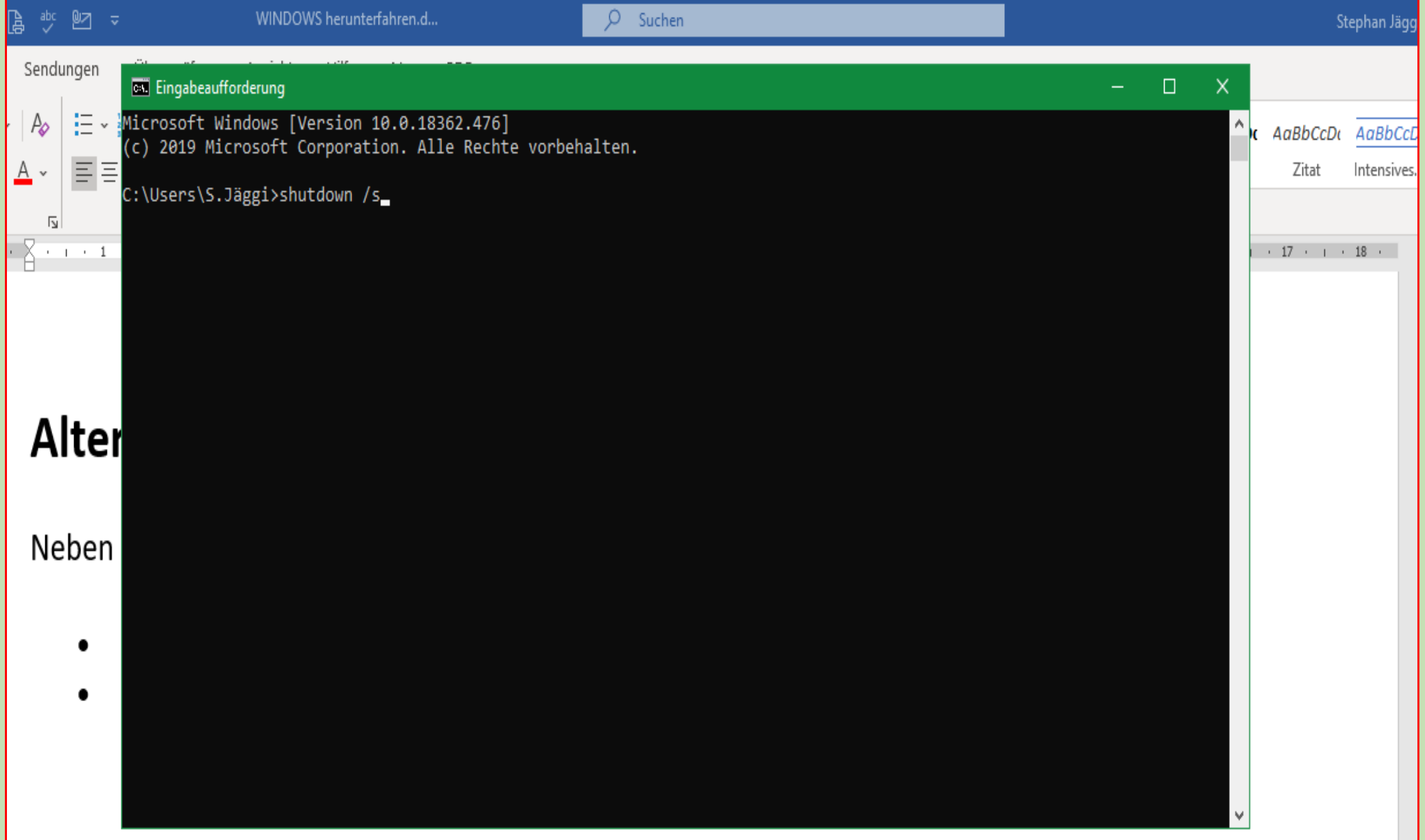

## **Computer über den Power-Knopf herunterfahren**

In den meisten Fällen versetzt sich der PC entweder in den **Ruhezustand** oder **schaltet sich aus**,

wenn Sie auf den **Power-Knopf drücken**.

Öffnen Sie die [Systemsteuerung](https://praxistipps.chip.de/windows-systemsteuerung-oeffnen-so-gehts_17658) und wählen Sie unter der Kategorie "Hardware und Sound" die "Energieoptionen" aus.

Klicken Sie nun links auf die Option "Auswählen, was beim Drücken des Netzschalters geschehen soll".

Wählen Sie hier die Option "**Herunterfahren",** lässt sich Windows auch per Knopfdruck herunterfahren.

**Alternativ können Sie den Netzschalter mit anderen sinnvollen Funktionen belegen.**

### Verhalten des Netzschalters definieren und Kennwortschutz einschalten

Wählen Sie die Energieeinstellungen für den Computer aus. Die Änderungen der Einstellungen, die Sie auf dieser Seite durch treffen alle Energiesparpläne. Netzschalter-, End sten- und Zuklappeinstellungen Netzbetrieb Akku Beim Drücken des Netzschalters: Herunterfahren Herunterfahren  $\checkmark$ Nichts unternehmen Beim Drücken der Energie sparen Energie sparen  $\checkmark$ Energiespartaste: Ruhezustand Herunterfahren Herunterfahren Beim Zuklappen: Bildschirm ausschalten

Einstellungen für das Herunterfahren

#### $\sqrt{\ }$ Schnellstart aktivieren (empfohlen)

Dadurch wird der PC nach dem Herunterfahren schneller gestartet. Der Neustart ist davon nicht betroffen. Weitere Informationen

#### $\sqrt{\phantom{a}}$  Energie sparen

Im Energiemenü anzeigen

#### Ruhezustand

Im Energiemenü anzeigen

#### $\sqrt{ }$  Sperren

Im Menü des Profilbilds anzeigen

### **Laptop zuklappen und Windows herunterfahren**

Nutzen Sie einen Laptop, können Sie Windows auch durch einfaches Zuklappen herunterfahren. Das kann durchaus sinnvoll sein.

Die zugehörige Einstellung finden Sie ebenfalls in der Systemsteuerung bei den Energieoptionen.

## **Windows Geöffnete Programme anzeigen**

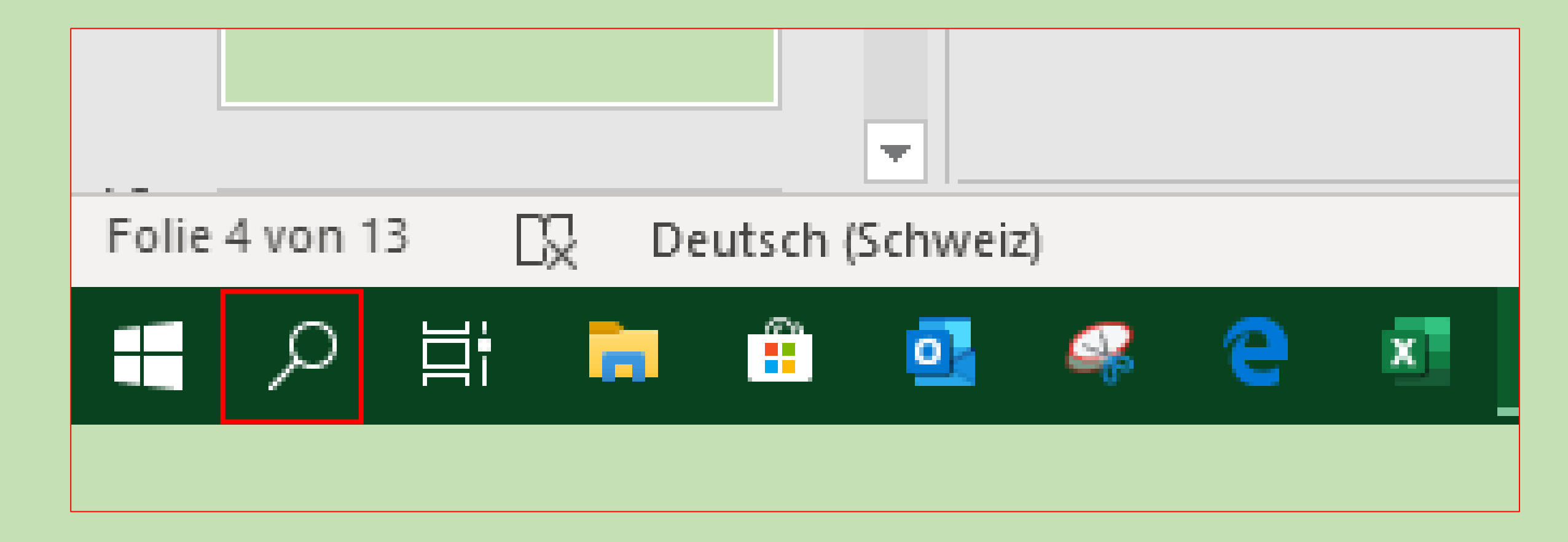

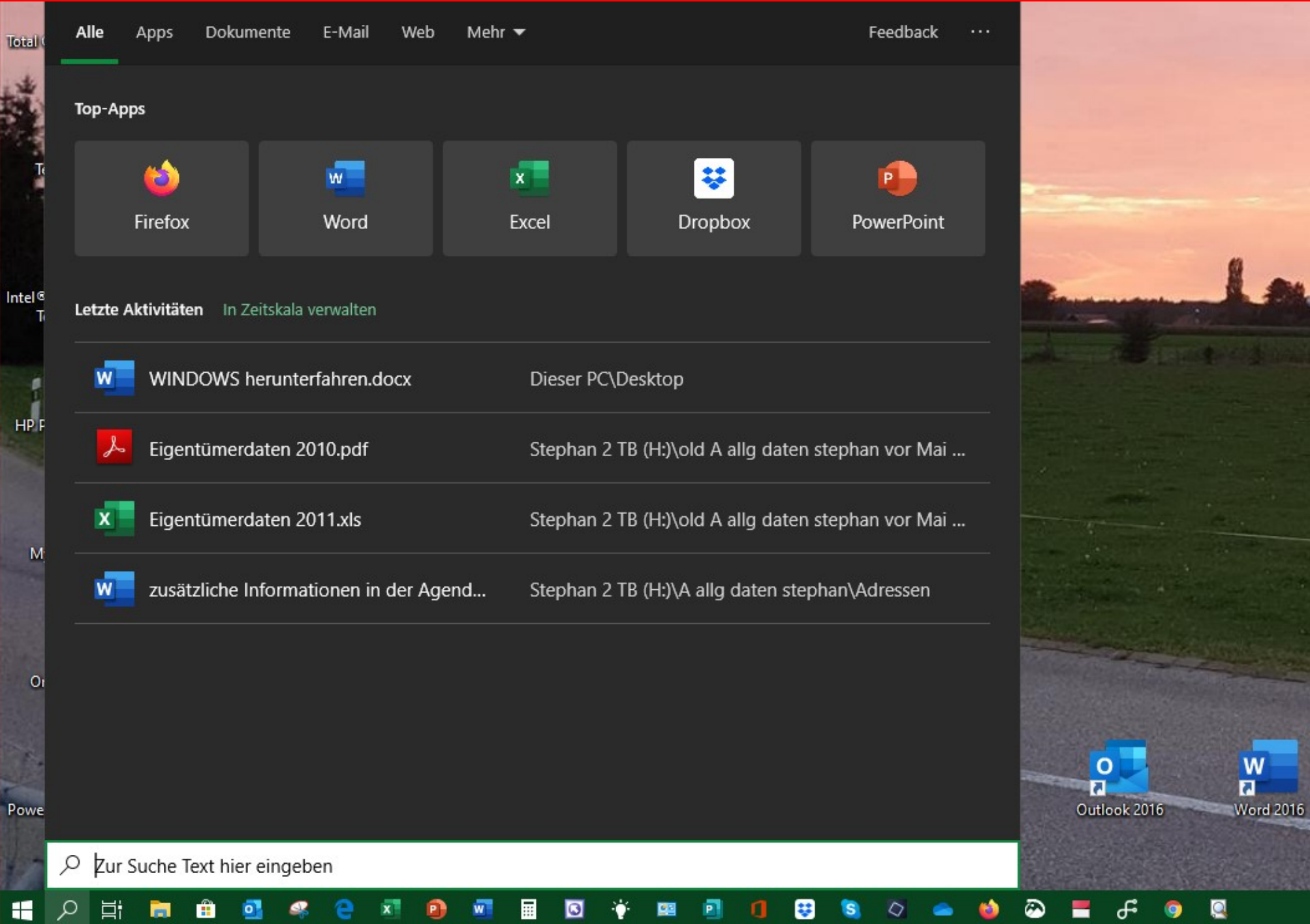

### **Aktive Anwendungen**

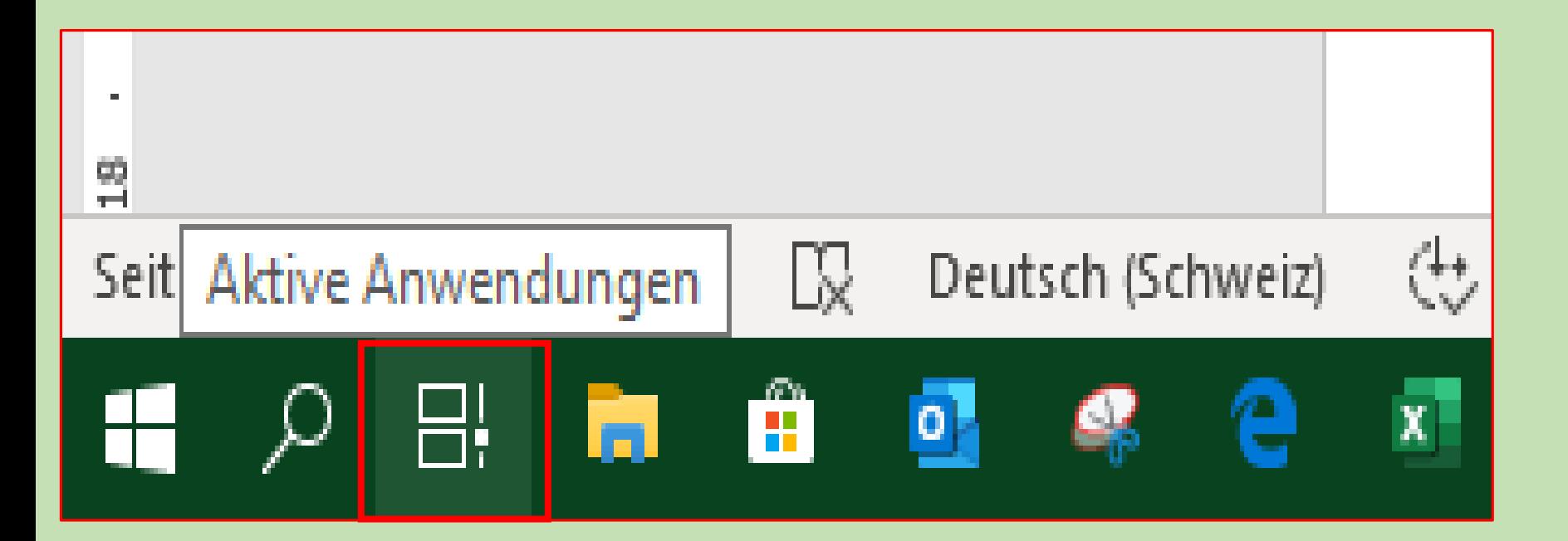

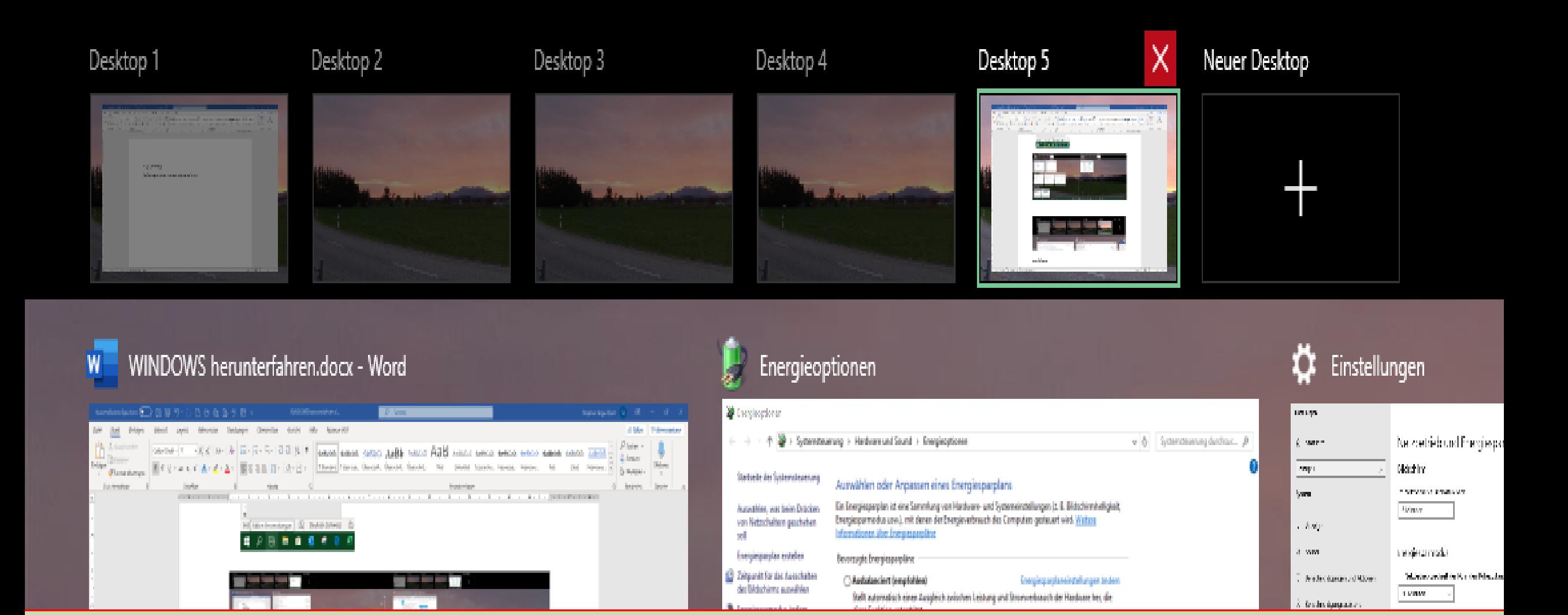

### **Entsprechende Programme schliessen**

### Herunterfahren hängender Programme

### **Taskleiste rechte Maustaste**

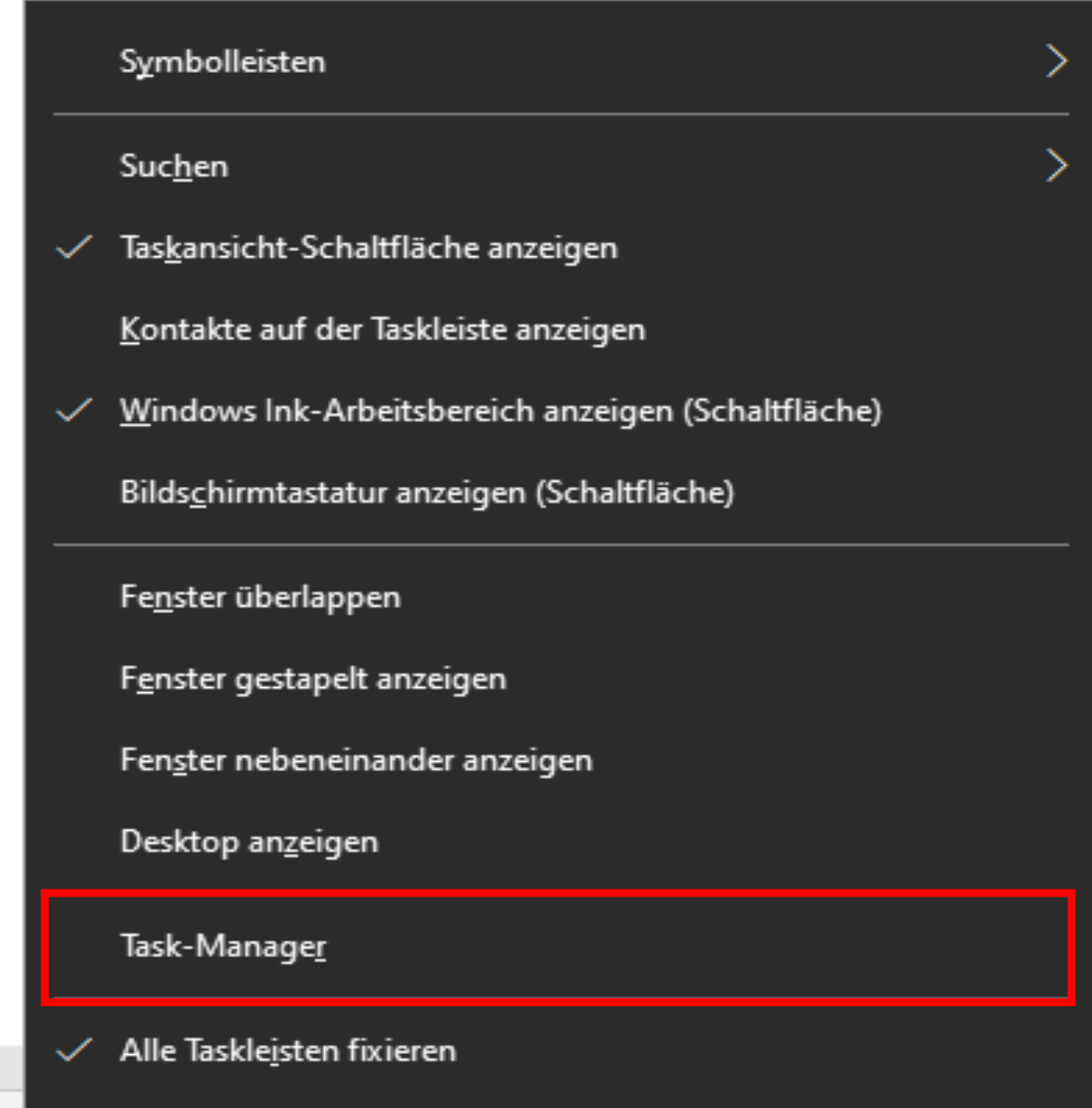

Taskleisteneinstellungen

≎

图 Task-Manager

Name

Apps (

 $\omega$  F

 $\mathcal{F}$ 

 $\rightarrow$ 

 $\mathcal{F}$ 

€

Datei Op

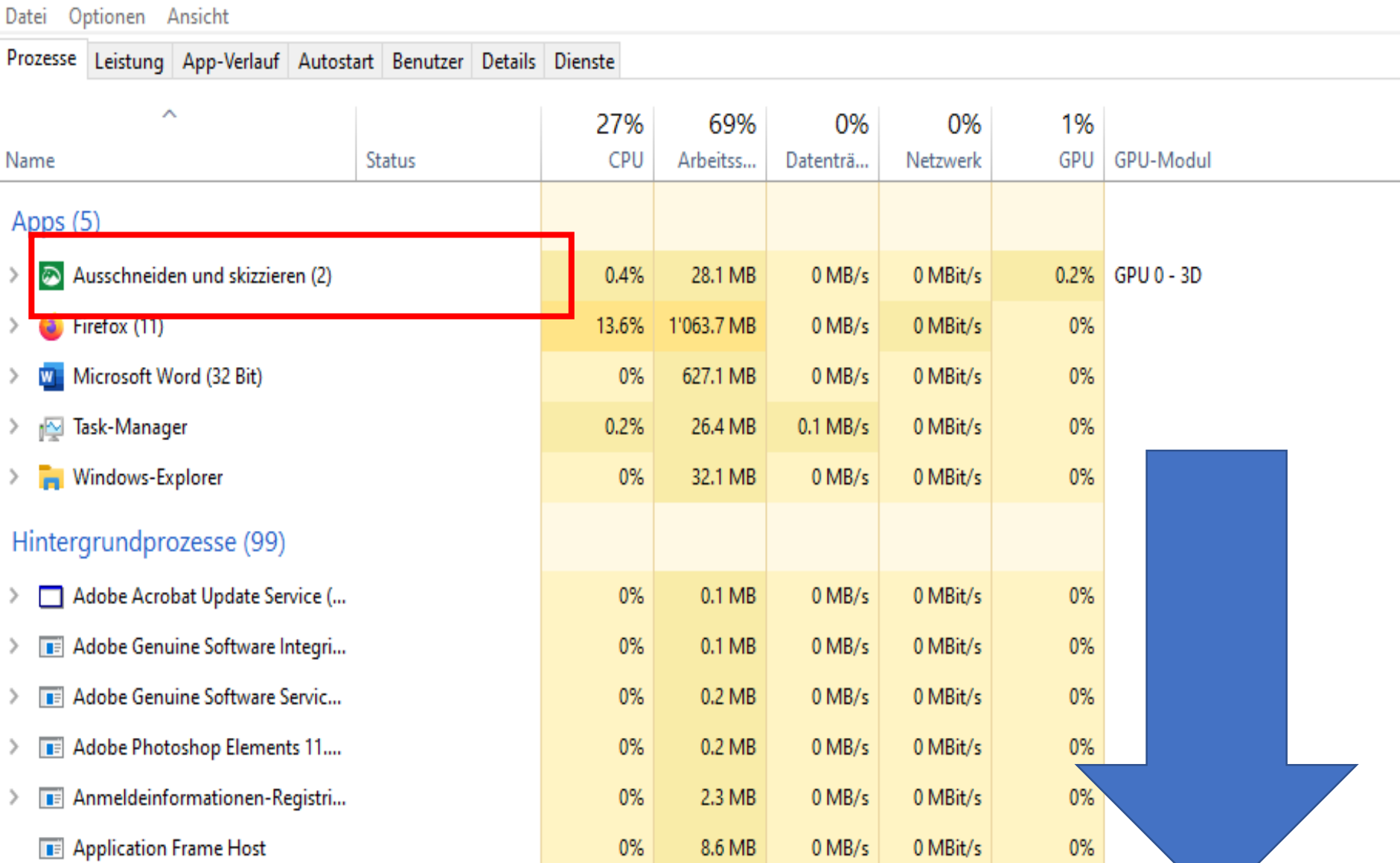

 $\odot$  Weniger Details

am.

Task beenden

M

 $\rightarrow$ 

 $\hfill \square$ X  $\overline{\phantom{0}}$ 

 $\Delta$ 

## Maske kann auch geöffnet werden mit: ctrl-shift-Esc

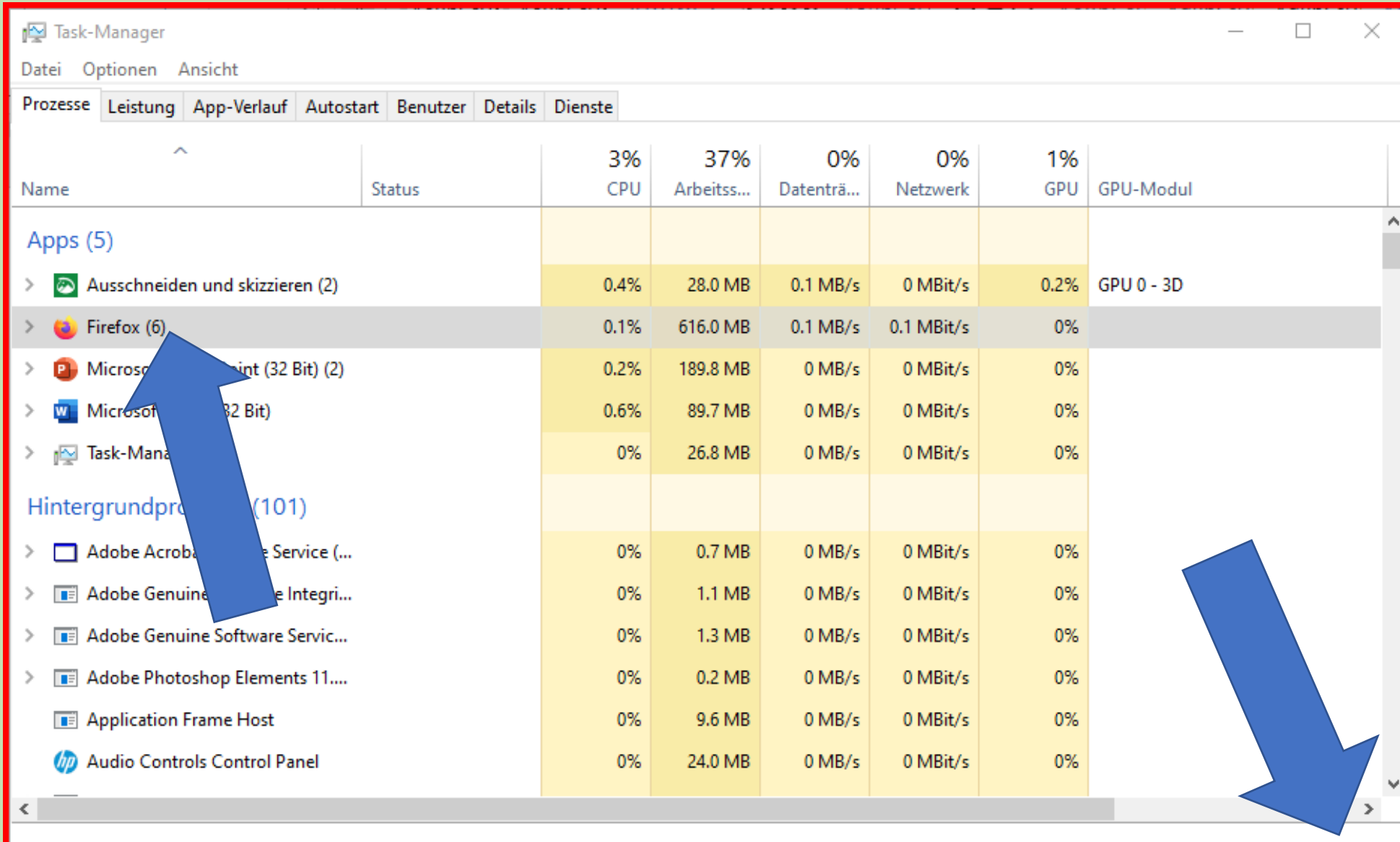

**Weniger Details** 

Task beenden

# **Blockierte Oberfläche (Surface)**

Beachten Sie jedoch, dass Sie Ihr Surface nach Möglichkeit auf normale Weise herunterfahren sollten: Wählen Sie **Start** > **Ein/Aus** > **Herunterfahren**

**Falls sie blockiert sind** halten Sie die Netztaste gedrückt, bis der Bildschirm **Zum Herunterfahren des PCs** angezeigt wird (ungefähr 4 Sekunden).

## **Ruhezustand aktivieren unter win 10**

- 1. Sie klicken mit rechts auf das Windows-Logo unten links und wählen "Energieoptionen" aus.
- 2. Rechts aussen **"Zusätzliche Energieoptionen"** auswählen
- 3. Klicken Sie nun auf "Auswählen, was beim Drücken von **Netzschaltern geschehen soll".**
- 4. Wählen Sie "Einige Einstellungen sind momentan nicht **verfügbar".**
- Nehmen Sie den Haken vor "Ruhezustand" weg und schon ist dieser Modus deaktiviert.

### Verhalten des Netzschalters definieren und Kennwortschutz einschalten

Wählen Sie die Energieeinstellungen für den Computer aus. Die Änderungen der Einstellungen, die Sie auf dieser Seite durchführen, betreffen alle Energiesparpläne.

Netzschalter- und Energiespartasteneinstellungen

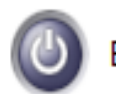

Beim Drücken des Netzschalters:

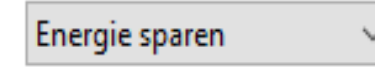

v

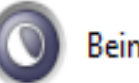

Beim Drücken der Energiespartaste: Energie sparen

Einstellungen für das Herunterfahren

#### $\sqrt{ }$  Schnellstart aktivieren (empfohlen)

Dadurch wird der PC nach dem Herunterfahren schneller gestartet. Der Neustart ist davon nicht betroffen. Weitere Informationen

### $\sqrt{ }$  Energie sparen

Im Energiemenü anzeigen

#### Ruhezustand

Im Energiemenü anzeigen

### $\sqrt{\phantom{a}}$ Sperren

Im Menü des Profilbilds anzeigen

Systemsteuerung > Hardware und Sound > Energieoptionen > Syster

### Verhalten des Netzschalters definieren und

Wählen Sie die Energieeinstellungen für den Computer a dieser Seite durchführen, betreffen alle Energiesparpläne

Netzschalter- und Energiespartasteneinstellungen

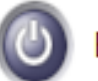

Beim Drücken des Netzschalters:

Energie sparen

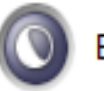

Beim Drücken der Energiespartaste:

Energie sparen

◡

Einstellungen für das Herunterfahren

#### $\sqrt{ }$  Schnellstart aktivieren (empfohlen)

Dadurch wird der PC nach dem Herunterfahren schneller gestartet. Der Neustart ist davon nicht betroffen. Weitere Informationen

#### $\Box$  Energie sparen

Im Energiemenü anzeigen

#### Ruhezustand

Im Energiemenü anzeigen

#### $\sqrt{ }$  Sperren

Im Menü des Profilbilds anzeigen

Schnellstart aktivieren oder ausschalten **Was ist richtig?** 

### **Windows 10: Wann lohnt sich die Deaktivierung des Schnellstarts?**

Durch den Schnellstart fährt Windows 10 wesentlich schneller hoch und runter. Beim Herunterfahren werden die wichtigsten Daten in der Datei hiberfil.sys gespeichert und beim Hochfahren binnen weniger Sekunden geladen.

Bei Windows 7 ist die Deaktivierung sogar zwingend notwendig.

Auch um die SSD zu schonen, lohnt sich die Deaktivierung. SSD-Festplatten profitieren kaum vom Schnellstart und verlieren durch ihn nur kostbare Lebenszeit.

Oft treten Probleme mit der Internetverbindung unter Windows 10 auf. Eine mögliche Lösung dafür ist, den Schnellstart zu deaktivieren.

**Herunterfahren ohne die Daten gespeichert zu haben!**

**In den meisten Fällen fragt das System, dass noch ungespeicherte Daten vorhanden sind.** 

**Wollen sie Herunterfahren ohne zu speichern und viele andere Aufforderungen gibt es!** 

**Bestätigen mit: ----speichen --- verwerfen– usw.**